# **IMOU**

## About the Guide

- This quick start guide is for reference only. Minor difference might

be found in user interface.

- All the design and software here are subject to change without prior written notice.
- All trademarks and registered trademarks mentioned are the properties of their respective owners.
- Please visit our website or contact your local service engineer for more information.
- If there is any uncertainty or controversy, please refer to our final explanation.

Note: Make sure the mounting surface is strong enough to hold at least three times of the device weight.

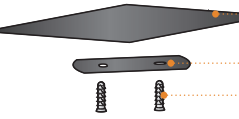

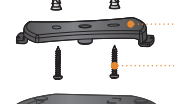

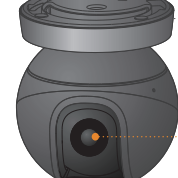

- 
- **Mounting Surface**
- Positioning Map
- ⊶ Expansion Bolt
- 
- ⊕ Self-tapping Screw
- Step1 Drill screw holes on the mounting surface as the positioning map shows, and then put in the expansion bolts.
- Step2 Attach the mounting plate to the mounting surface with the self-tapping screws.
- Step3 Attach the camera to the mounting plate, power it up, and then adjust the lens to the ideal angle.

<sup>...</sup>• Camera

Wait for booting to be finished, and then the camera indicator flashes with green light.

- Note: If you have more than one camera, do step 5 to add them one by one.
	- If the Wi-Fi network has changed or the indicator status goes wrong, reset the camera, and then do step 5 to add it again.
- Step 1 Press camera reset/pair button for 2 s to enter pairing <u>mode</u>, and then the green light flashes.<br>
Select SSID Select SSID Select State Select Select Select Select Select Select Select Select Select Select Se
	- Step 2 Press the pair button of alarm sensor and the indicator light will flash quickly and continuously.
	- Step 3 The green light of camera will stop flashing if pairing succeeds; the red light will flash if pairing fails.

## Step 5

## Step 4

Do the following operations to finish adding camera.

# Adding Alarm Sensor

## Note:

- The alarm sensor is not included by default; you need to purchase it separately if necessary.
- There are two ways to add alarm sensor.

## Method 1

## Method 2

Scan the QR code on the sensor with Imou App, and then follow the app guide to operate.

## **Installing Camera**

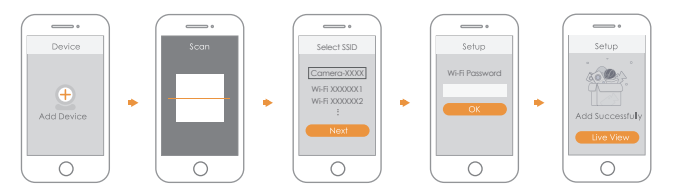

# **Packing List**

# Imou

## Step 1

## Step 3

Connect the camera to power source with the power adapter.

Scan the following QR code or search "Imou" in Google Play or App Store to download and install Imou App.

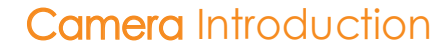

Note: Press the reset/pair button to enter pairing mode. Press and hold the reset/pair button for 10 s to reset the camera.

Off Red li

> Gree flash

Run Imou App, and then register an account for the first use.

## Step 2

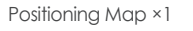

The pattern of the LED indicator is included in the following table.

Gree

Green

Firmware updating

# **Operating With Imou App**

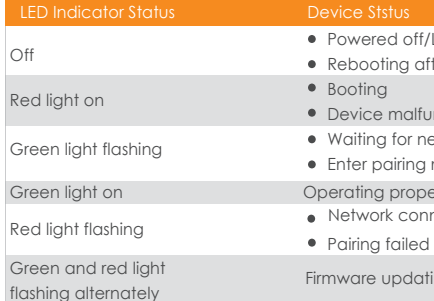

### evice Ststus

- Powered off/LED turned off
- Rebooting after reset
- Booting
- Device malfunction
- Waiting for network
- Enter pairing mode
- Operating properly
- **Network connection failed**
- 

Note: If you have installed the App, update it to the latest version.

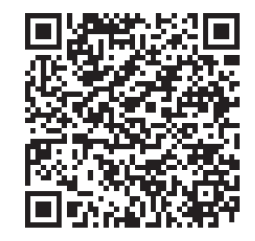

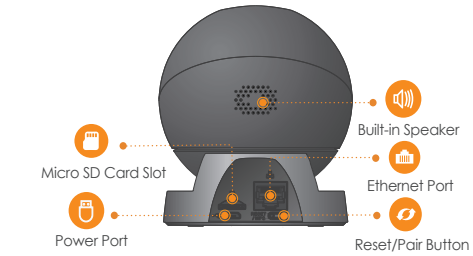

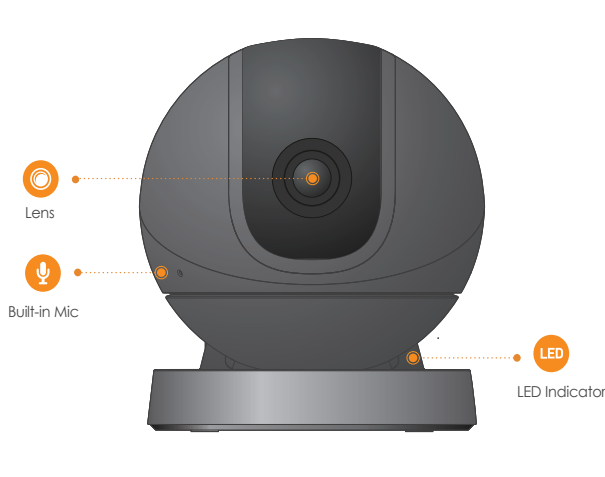

Version 1.0.1

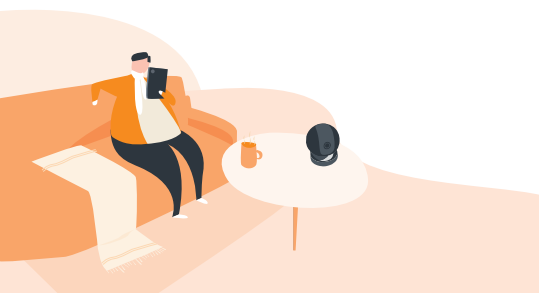

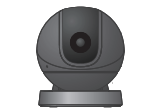

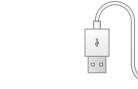

 $\frac{\Box}{\Box}$ 

Camera ×1 Power Cable ×1 Power Adapter ×1

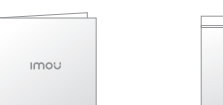

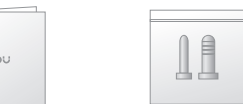

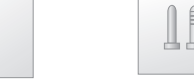

QSG ×1 Screw Package ×1

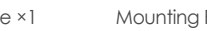

Mounting Plate ×1

 $\begin{array}{ccccccccc}\n\bullet & \bullet & \bullet & \bullet & \bullet\n\end{array}$ 

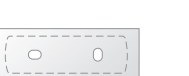

Quick Start Guide